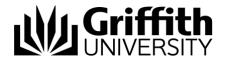

# Griffith Service Manager (GSM) Dashboards and Searching guide

# Access Griffith Service Manager (GSM)

- Ensure you have an internet connection
- Test Environment: griffithtest.cherwellondemand.com/cherwellclient
- Griffith Service Manager: griffith.cherwellondemand.com/cherwellclient
- Log in using Griffith Single Sign-On with your Username and Password

## **Dashboards**

- Dashboards update dynamically and are the best place to retrieve reporting data
- Dashboards are driven by searches

#### To access Dashboards

- From the Menu toolbar > click Dashboards > Dashboard Manager > Global > Griffith
   > double click appropriate Dashboard
- Once you have opened a Dashboard it will appear in the Dashboards drop down menu

## Make your selected Dashboard your default

#### **Browser**

Log a job to the GSM Administration Team by using the following details to classify the ticket:

- Service: Business Application
- Category: Griffith Service Manager
- Subcategory: Enhancement

## Desktop

From the Menu toolbar > click Dashboards > click Set (selected) dashboard as default

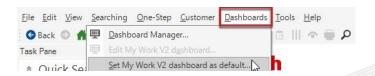

© Griffith University 2010 Apart from fair dealing as permitted by the copyright law of your country, this work may be reproduced in whole or in part for non-profit educational use, provided correct attribution is given. Abstracting with credit is permitted. Other uses should be discussed with the copyright owner.

#### How to filter Dashboard data by date range

 Open a Dashboard > click the drop down arrow next to the Filter: Any Time link > choose from list of available options

# Widgets

Widgets are mechanisms that display data on a Dashboard and are driven by searches. For example, the *Assigned – Incidents & Requests owned by my team* panel is a widget.

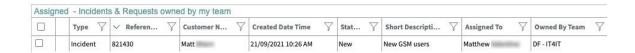

# Filtering views

There are two views available for filtering data in the Dashboard:

- Widgets (as above)
- Results grid view

## Open results grid view

- 1. In the Widget > double click any ticket > the ticket record will open
- 2. In the ticket record > click on the grid view icon (located below the Menu toolbar)

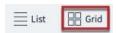

3. You will now be in the results grid view. For example, see the Assigned incidents and requests Owned by my team results grid view below.

## Assinged incidents and requests owned by my team

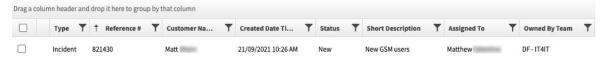

# Filtering and sorting data

You can filter, sort and rearrange columns in the widget and results grid view. The steps are similar in both views.

#### How to filter data

 From the column heading > click the filter icon ▼ beside any column heading > click in the blank text box > select a filtering option from those available or enter a keyword > click Filter

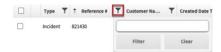

2. To turn off filtering > click filter icon  $\mathbb{T}$  > click Clear

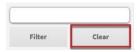

#### How to sort data in a single column

1. Click anywhere in the column field > an ascending \(^{\sigma}\) or descending \(^{\sigma}\) arrow will appear > click to toggle between the options

#### More actions

To show the menu options in Widgets view > click the Widgets arrow 

to reveal the Widgets menu bar. From here you can perform various actions, such as add or remove columns.

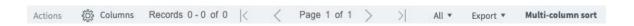

The results grid view menu will already show the menu options by default.

#### Add or remove columns

- 1. To add a new column > click Columns button Columns > select column name from list (a tick next to the column name indicates it is currently visible) > a new column will appear to the far right. This column can now be used to filter or sort data as required
- 2. To remove a column untick the column name form the Columns drop down list

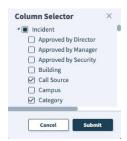

#### Rearrange columns

Columns headings can be rearranged by clicking and dragging to the required position.

#### Multi-column sort

- To sort by more than one column > click the Multi-column icon (the icon turns dark grey when activated Multi-column sort ). Select the columns you wish to sort. The sort order is dependent on the sequence in which the columns are selected
- 2. To deactivate Multi-column sort > click the Multi-column icon again

# Export data in CSV or Excel format

Once you have filtered or sorted the data you can export to CSV or Excel format.

- 1. Click the Export icon Export from the actions menu bar
- 2. Select the required format

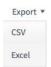

# Running and saving a search

## Running a Griffith Search

GSM has been preconfigured with some Griffith related searches

- 1. From Menu toolbar > click Searches > click Search Manager
- 2. In the Search Manager window > click the Association drop down list > select Incident
- 3. Click Searches Home > Global > Griffith Searches
- 4. Double click on the appropriate search name

#### Save a search

Once you have run a search you can save it for future use

- 1. Run your Griffith Search
- 2. From Menu toolbar > click Searches > click Save current search as
- 3. Complete the Name and Description fields > leave Scope as 'User' > click OK
- 4. This search will be saved in your User folder

#### Run a saved search

- 1. From Menu toolbar > click Searches > click Search Manager
- 2. Navigate to Searches Home > User (your snumber)
- Double click the magnifying glass icon on the required Search, e.g. All My Incidents and Requests
- After being accessed for the first time, this search item will now appear in the drop down list under Searches

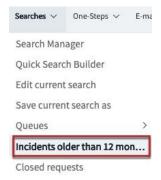

# **Support**

## Requirements

For additional inclusions for amendments to GSM:

- Contact the IT Service Centre to log a ticket (07) 3735 5555
- Log a ticket to the GSM Administration Team by using the following details to classify ticket

Service: Business ApplicationCategory: Griffith Service Manager

o Subcategory: Enhancement

## Online resources

Visit the Service Management Office website:

http://intranet.secure.griffith.edu.au/computing/service-management for self-help resources and reference guides

Prepared by: Service Management Office, Digital Solutions

Email servicemanagementoffice@griffith.edu.au

Last modified: 22 September 2021